# ADT FindU User Guide App for Android Users

 $\circledcirc$ 

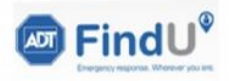

 $12:57 - 7$ Hi, Peter

welcome to ADT FindU - please start a session.

**Contain Recording OFF Start Session** 

 $\bigcirc$ 

Messages

 $000$ 

More

 $\odot$ 

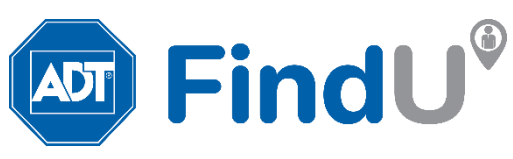

Version 3 – 05 July 2021

## Downloading & Installing ADT FindU

The ADT FindU App allows you and your Organisation to stay in touch as you go about your daily tasks, so that you can remain safe and accounted for. This guide is for Android users.

Note: ADT FindU is based on the Damstra Solo App, so you will need to download this first.

The high-level process for downloading, installing, and logging into the app is as follows;

- 1. Open Google Play store and search "Damstra Solo"
- 2. Download App to your phone from the Google Play Store
- 3. Install App following the prompts in this guide
	- a. Select 'I Agree' in the Data Collection and Sharing page, and 'Allow All The Time' in Location page.
- 4. Authenticate yourself via an Access Token and a Security code
- 5. Start using ADT FindU

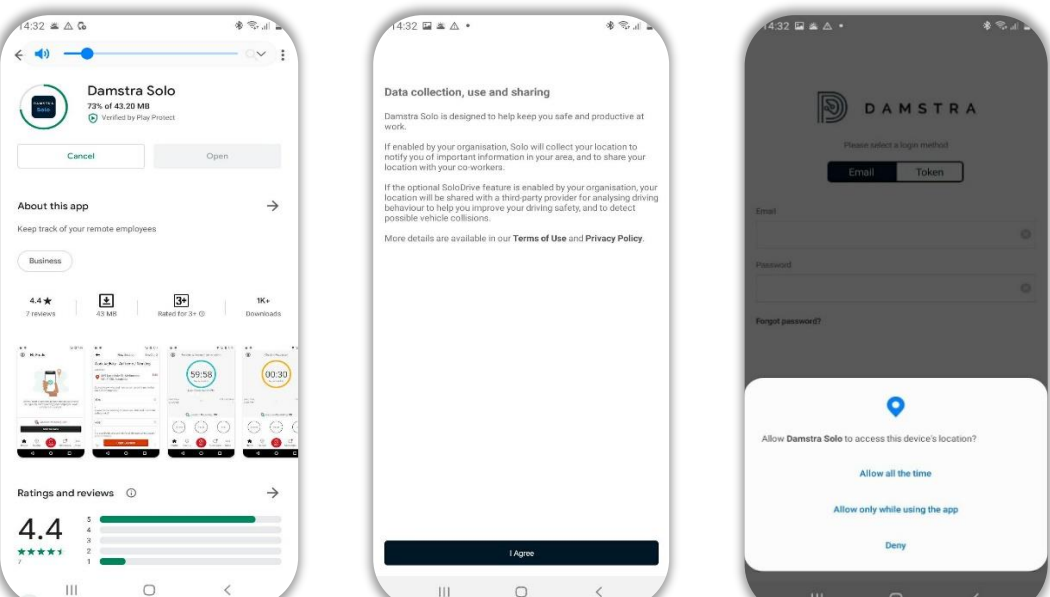

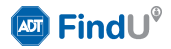

### Security Login Token

ADT FindU has 2 layers of security to register and activate you to the App, a Security Login Token and a Security code.

Your ADT FindU Administrator will send you a Token (code) via SMS. Copy the code.

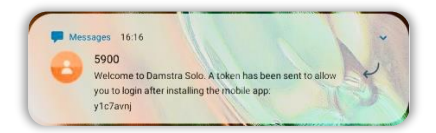

Open the App and select the "Token" tab.

 $\sqrt{433}$  is a  $\triangle$  $\textcircled{\footnotesize{R}}$ DAMSTRA Email Token  $\begin{array}{ccccccccccccc} \text{III} & & & \text{O} & & & \zeta \end{array}$  Enter your last name, enter or paste in the Token and "Login".

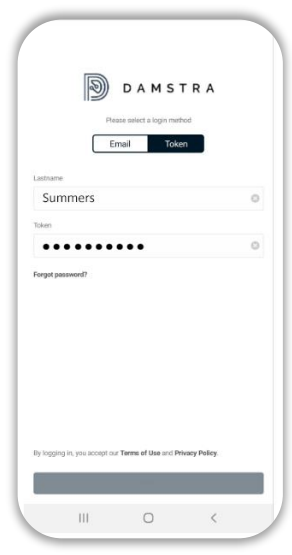

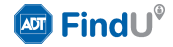

Once registered and activated, you will receive an SMS with a 6-digit code. Enter the Code and "Verify".

You are now logged into ADT FindU.

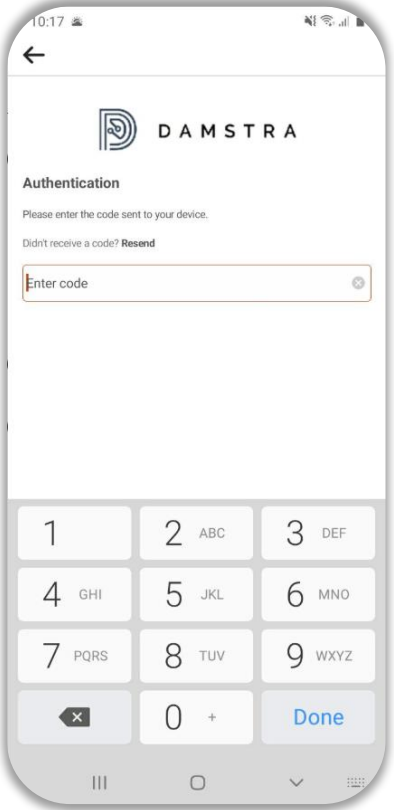

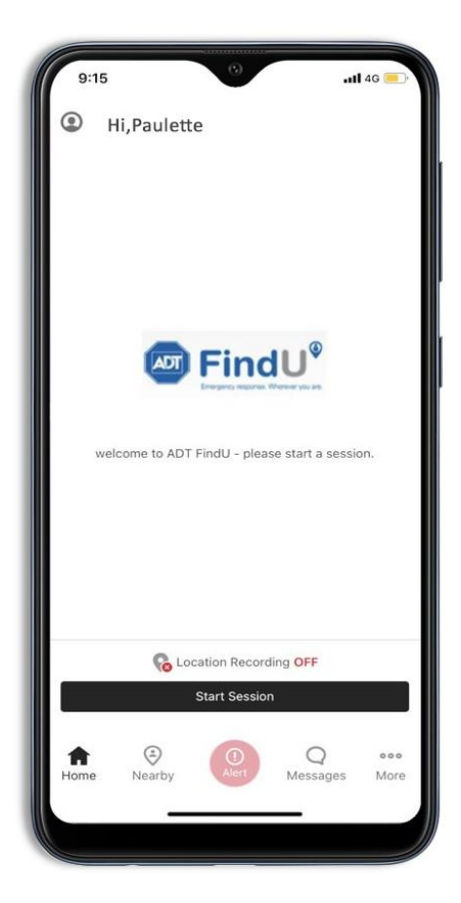

### Location Settings

When you first log in, the app will default to 'Location Access Disabled'.

Select, 'Enable Location', and follow the prompts

Select, 'Allow only while using the app' when prompted.

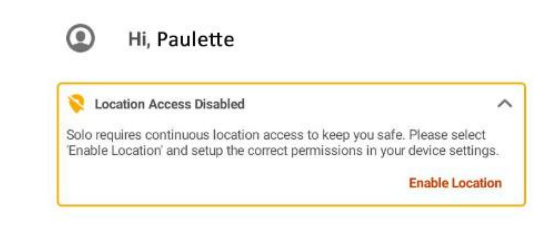

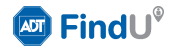

### Features – Standard

ADT FindU provides a number of standard features that may be applicable to you depending on your role in your Organisation.

- Check-Ins: One tap check-in lets your Organisation know you are OK. Missed Check-ins activate an alert.
- Alerts (Duress): A Duress alert lets your Organisation know you need assistance. Discrete options exist for raising alerts.
- Zones: Geographic Zones can be created around areas of interest to your Organisation. Automated messages can be sent as you enter or leave zones.
- Messaging: Your Organisation can send customised messages to you or your team to alert you to important information.

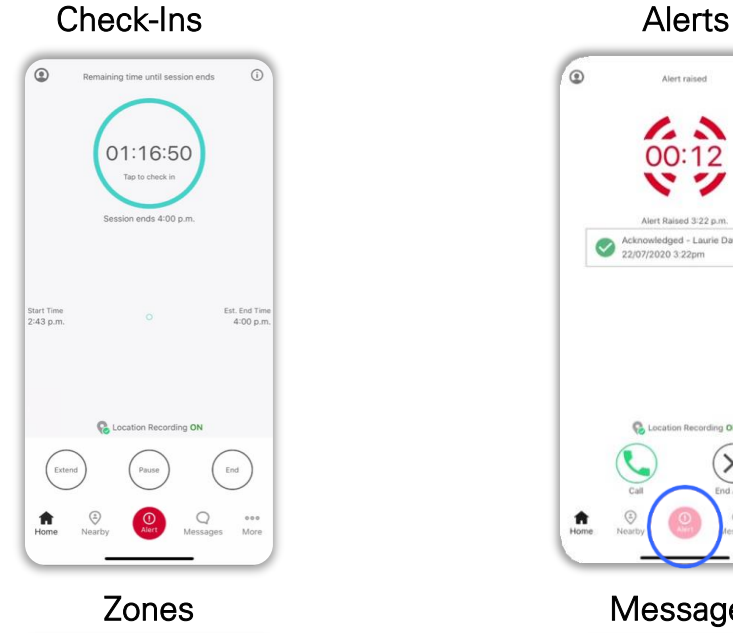

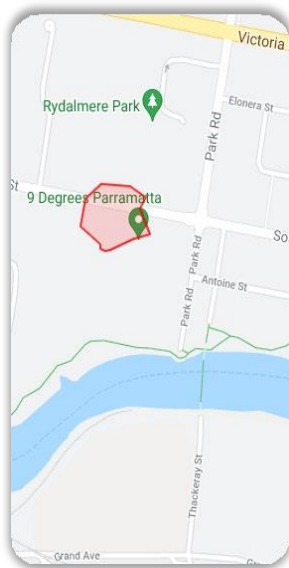

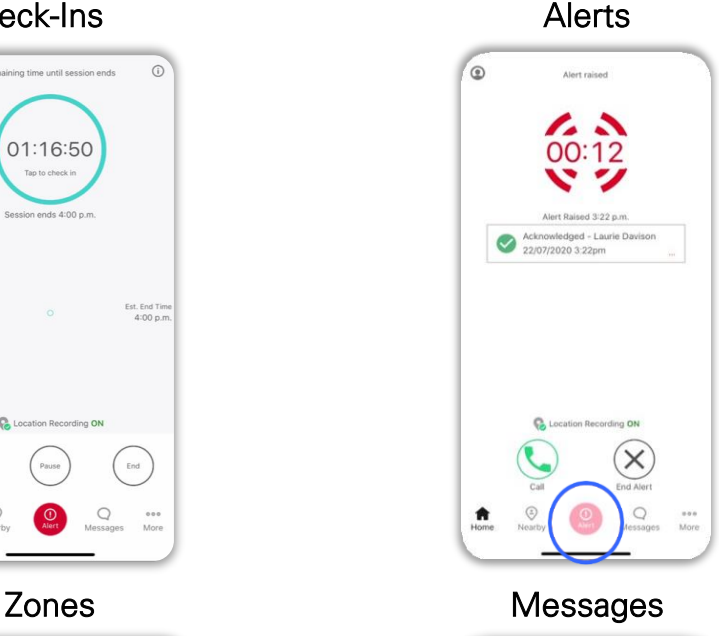

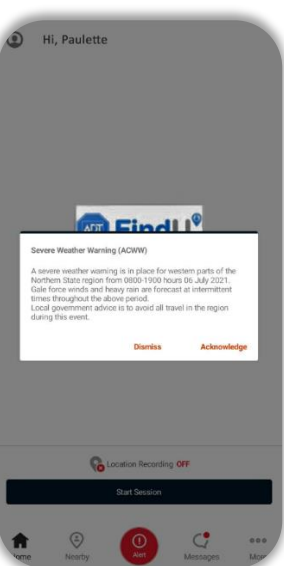

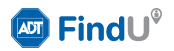

### Features - Optional

ADT FindU has additional optional capabilities and features, that may be applicable to you depending on your role in your Organisation.

#### Drive

Monitors key driving events with feedback to the driver. A detected vehicle Collision will alert your Organisation and prompt a response workflow.

#### Drive Dashboard

ADT FindU provides feedback to the driver on each journey.

#### **Wearables**

Wearables can detect worker falls and monitor critical biometrics such as heart rate. They also support base ADT FindU features such as Check-ins.

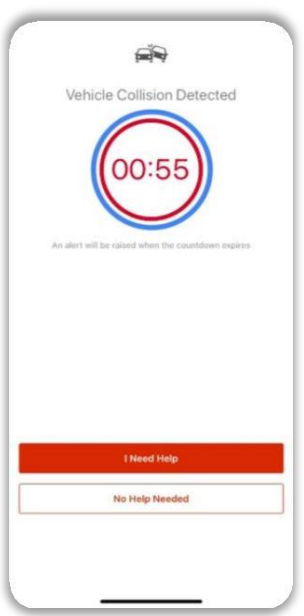

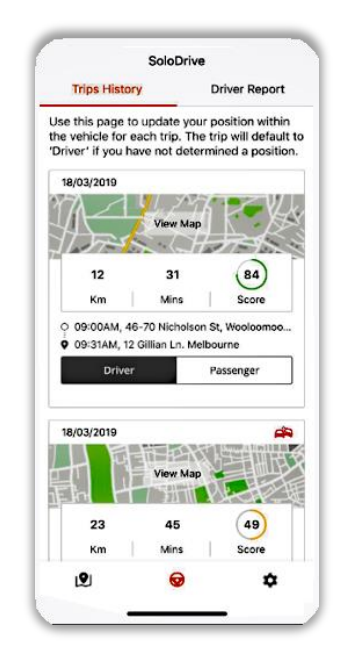

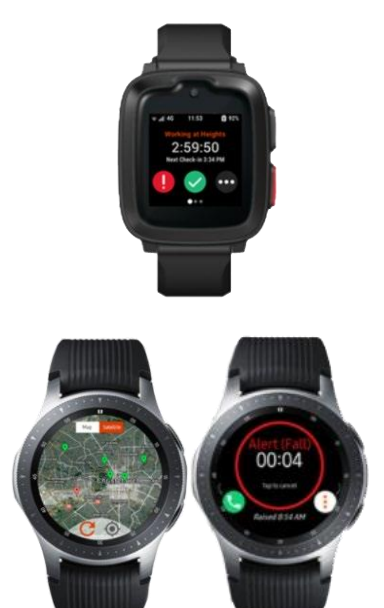

Speak to your representative today about the options available.

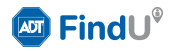

# Using - ADT FindU

Organisations will have a variety of requirements and focus depending on industry, risk. FindU runs on smartphone and wearable devices. Here is an overview of some of the key features you may be using.

#### Scheduled Check-Ins

Check-In profiles are set by your organisation:

- 1. From the home screen, Select "Start Session"
- 2. Select a Profile which will determine your check in frequency (e.g.hourly, 4 hourly)
- 3. Your device will display a countdown timer and prompt you when itis time to check-in
- 4. Tap the Timer icon to check-in and the next period countdown starts
	- If you miss a check-in an alert is automatically raised back to your organisation's management centre.
	- You can 'Pause" a session if required during your shift.
	- You can end the session using the "End" button.

#### Nearby Workers

If you are in an emergency situation, it is comforting to know that help maybe nearby.

Tapping the "Nearby" button on your device will open a map view and display the location of other members in your Team who are logged in.

#### Distress Alerts

The 'Alert" button at the bottom of the screen allows you to send an Alert in a distress situation.

Distress may include a serious injury, personal illness or even a threatening situation where you cannot make a call. Using the Distress Alert automatically sends an Alert and your location to your organisations management centre or an emergency monitoring centre.

An emergency call button can be activated if setup by your organisation. Your management centre can send you a message to determine your status which you can acknowledge with a single tap if you are able.

#### Messages

ADT FindU management centre can send messages to individuals, teams or the entire organisation.

They can be used for items such as weather warnings, emergency warnings for crisis events or general information updates.

Messages appear as notifications on your device. Tap the notification to view the message.

You can also tap the "Message" button to view all messages.

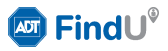

# Useful Hints - ADT FindU DRIVE

DRIVE provides feedback to drivers on events that are registered against each journey. If this feature is provisioned, DRIVE uses a mobile phone and starts automatically when vehicle motion is detected.

The key attributes of DRIVE are Driver Education and Collision Detection.

- 1. Vehicle motion is detected and DRIVE starts on your phone.
- 2. DRIVE initiates after the speed is 30kph for a short time.
- 3. Key events are logged and stored until the end of the journey.
- 4. At the end your journey, DRIVE will prompt you to check if you are the driver or a passenger.
- 5. A report is made available on your phone for each journey you make.

### DRIVE Events

DRIVE will detect the following events types;

- 1. Collision Collisions create a high priority alert
- 2. Hard Braking
- 3. Speeding
- 4. Tight cornering
- 5. Phone use

#### **Feedback**

You can view your DRIVE log and historical journeys from the "More"button on the FindU home screen.

Information includes a trip history: Events - km – minutes – route taken/ map

Each journey is allocated a 'Score' and an aggregated score over all journeys.

#### Driver Education

The scoring feature provides you the opportunity to view your own driving information and provides nonjudgmental feedback that can assist you in improving your driving scores.

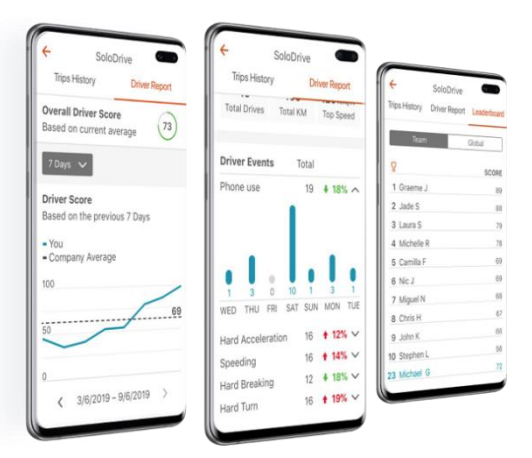

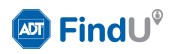

## Additional Resources

### FAQs'/Troubleshooting

ADT [FindU](https://support.vaultgrc.com/hc/en-us/articles/900003674346-FAQ-Troubleshooting-Guide-Solo-Mobile)

**[Wearable](https://support.vaultgrc.com/hc/en-us/articles/900004582863-FAQ-Troubleshooting-Guide-Solo-Wearable)** 

### Articles

[ADT FindU](https://support.vaultgrc.com/hc/en-us/sections/900001527063-Solo-Mobile)

#### **Wearables**

[Wearable](https://support.vaultgrc.com/hc/en-us/sections/900000547666-Solo-Wearable-for-Damstra-Solo-Watch) App – Damstra Watch [Wearable](https://support.vaultgrc.com/hc/en-us/sections/900000547646-Solo-Wearable-for-Samsung-Watch) App – Samsung Galaxy Watch [Wearable](https://support.vaultgrc.com/hc/en-us/sections/900001775083-Solo-Wearable-for-Apple-Watch) App – Apple Watch

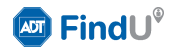